# **Přihlášení na počítač v učebně č. 401**

■ **<sup>Ú</sup>čty** - na každém PC jsou v MS Windows zřízeny následující lokální <sup>ú</sup>čty pro jednotlivé předměty:

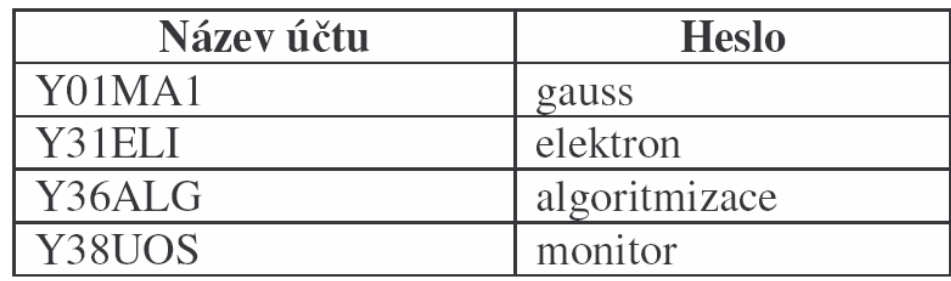

Pozn.: Nezáleží na velikosti písmen v názvech účtu.

Při přihlašování pomocí Novell klienta je třeba zaškrtnout políčko Workstation only!

Účty jsou lokální - dodržujte stejný zasedací pořádek.

 $\blacksquare$  **Zálohování** - po každém cvičení by si studenti měli zkopírovat své dílo z pevného disku (např. adresář *C:∖Documents and Settings\y36alg*) na flash disk.

# **Projekt a program**

#### ■ **Založení projektu**:

File -> New Project -> Java -> Java Class Library -> Next zadejte Project Name a Project Location -> Finish.

#### ■ **Vytvoření elementárního programu**:

Ve zvoleném projektu myší vyznačte Source Packages

File -> New File -> Java -> Java Class -> Next

zadejte Class Name začínající velkým písmenem.

V okénku Package zadejte např. pac1, kde pac1 je jméno balíčku (package) z malých písmen a číslic začínající písmenem.

#### ■ **Spuštění programu**:

- oMyší identifikujte zdrojový program.
- o**Shift+F6** nebo pravým tlačítkem -> Run File.
- **API dokumentace** – oznac třídu/metodu a ALT+F1

# **Spouštění s argumenty**

#### ■ **Spouštění v rámci IDE Netbeans**

Zadejte argumenty programu

Source Packages -> Properties -> Run -> Arguments

(První argument lze referencovat jako args[0])

Spusťte výpočet:

- Project -> Run

- File -> Run File (Shift+F6)

#### ■ **Spouštění z příkazové <sup>ř</sup>ádky – tj. bez IDE**

V adresáři

cd \...\ProjectFolder\build\classes

spusťe výpočet

java jmeno\_balicku.jmeno\_tridy arg1 arg2 ...

kde

- ojmeno\_balicku.jmeno\_tridy je úplné jméno spouštěné <sup>t</sup>řídy <sup>a</sup>
- oargN jsou libovolné <sup>ř</sup>etězy znak<sup>ů</sup> oddělené mezerou.

# Ladění programu (debugging)

#### $\blacksquare$ **Krokování výpočtu**

- Umístěte kurzor na řádek, kde bude výpočet zastaven 1.a nastavte **breakpoint - Ctrl-F8**
- **2.Spusťte** celý projekt

Choose Run > Debug Project (**CTRL+F5**)

nebo pouze metodu main dané <sup>t</sup>řídy

Choose Run > Debug "jmeno\_tridy" (**CTRL+SHIFT+F5**)

a IDE spustí výpočet, který se zastaví na řádku s breakpointem.

3.Výpočet dále **krokujte** pomocí

Step Into **F7** Step Over**F8**

 $\blacksquare$ Prohlížení obsahu proměnných

...

 CTRL+SHIFT+F7 a zadejte jméno proměnné nebo výraz1.

### **Standardní šablony NetBeans**

- **Abbreviations**
	- **Tools -> Options -> Editor -> Code Templates**
- П **Object, Psf public static final, String, boolean, class, extends, false, forc – for collection, fore – for each, fori – for index, ifelse, interface, implements, length, newo – new Object , public, return, sout - System.out.println, static, synchonized, throws, while**

# **Odevzdávání domácích úloh**

#### ■ **Celý projekt zazipujte**

zip -r projekt.zip jménoAdresářeProjektu

a soubor projekt.zip pošlete mailem jako přílohu.

#### **Pozor:**

 Pokud používáte operační systém rodiny Microsoft Windows je při přenášení projektů do školy nutné celý adresá<sup>ř</sup> projektu zabalit programem zip.

Projekt pak rozbalíte ve škole.

Pokud přenesete celý adresář na flash disku, pravděpodobn<sup>ě</sup> dojde př<sup>i</sup> kopírování projektu do počítače ke změně velikosti písmen názv<sup>ů</sup> adresářů projektu a projekt nepůjde spustit a bude nutné <sup>p</sup>říslušné adresáře SRC přejmenovat na src.

## **Stažení vývojového prostředí z Internetu**

- **1. Stáhněte si balíček obsahující integrované vývojové prostředí** IDE NetBeans spolu s Javou ze stránek NetBeans u Sunů.
	- – Vyberte JDK 6u16 with NetBeans IDE 6.7.1 Bundle, vpravo tlačítko download.
	- – Dále vyberte vámi používanou platformu operačního systému Platform: windows (pokud máte Linux, zřejmě vše již zvládnete) Language: Multi - lingual, přečtěte si a odsouhlaste licenční podmínky
	- – a stáhněte si a spusťte příslušný soubor jdk-6u16-nb-6\_7\_1-windowsml exe
- **2. Stáhněte si dokumentaci**: dokumentace u Sunů,
	- –zde odstavec Java SE 6 Documentation a vpravo download.
	- –Vyberte angličtinu, přečtěte si a odsouhlaste licenční podmínky,
	- –a stáhněte soubor jdk-6-doc.zip.

# **Instalace vývojového prostředí ve Windows**

- 1. Spusťte jdk-6u16-nb-6\_7\_1-windows-ml.exe
- 2. Spusťte Netbeans pomocí ikony.
- 3. Dále proveďte:
	- Přesuňte jdk-6-doc.zip na svůj disk (dokumentace Javy).
	- Tools -> Java Platform Manager -> Javadoc -> Add zipodkažte na jdk-6-doc.zip (připojení dokumentace)
	- Tools -> Options -> Editor (aktivace nápovědy)Zatrhněte
		- Auto Popup Completion Window
		- Insert Single Proposals Automatically
	- Tools -> Options -> Editor -> Code Templates
		- Prohlédněte si Abbreviations a jejich expanze a případně si zaveďte vlastní – viz doporučení dále.